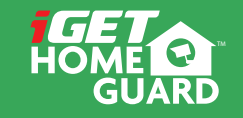

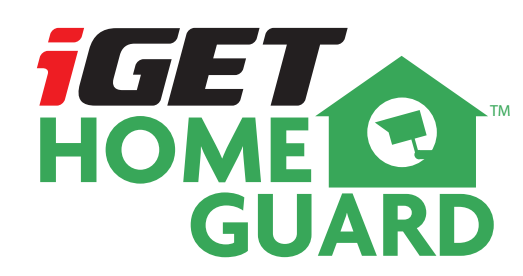

**Quick Start Guide**

CEFC  $\bigcirc$   $\mathbb{Z} \subseteq$  Made in China

HGWIP-811

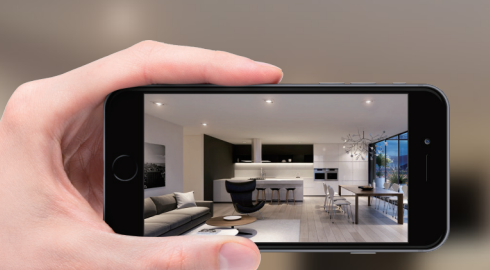

# WHEREVER YOU ARE **GIVES PEACE OF MIND**

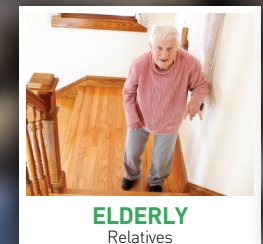

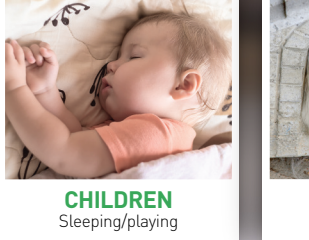

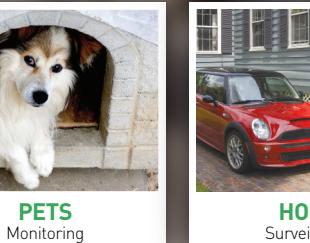

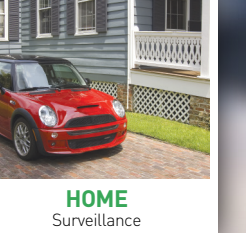

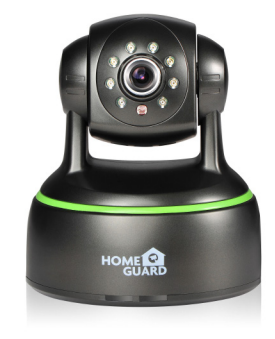

# Welcome

Thank you for choosing HOMEGUARD. Getting starting is easy.

# What's included **Part names & Functions**

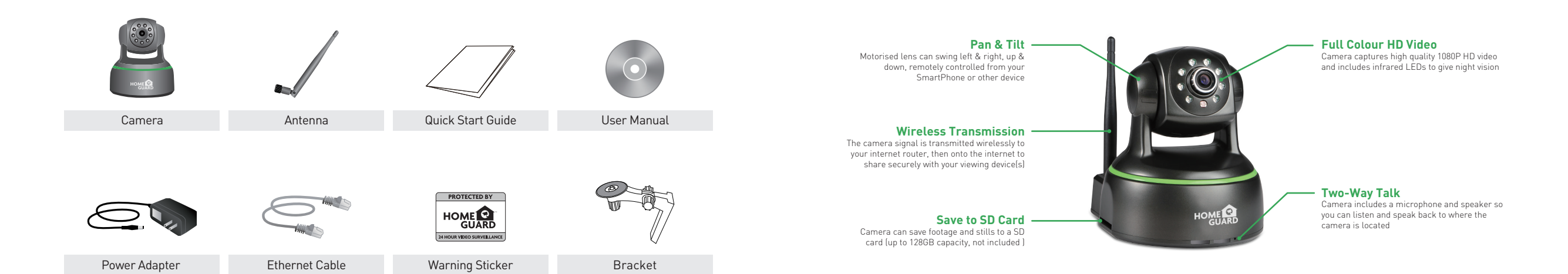

For the best experience, download the Homeguardcare app for your smartphone by scanning the QR code below or searching for "Homeguardcare" in the app store.

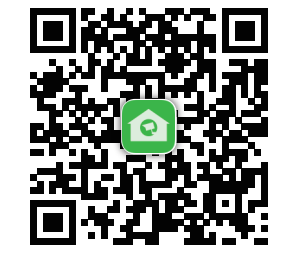

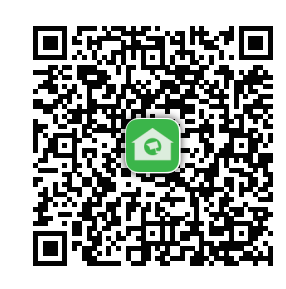

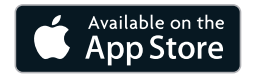

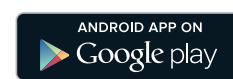

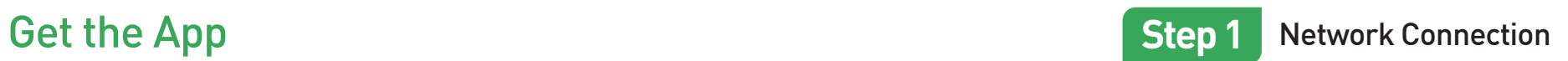

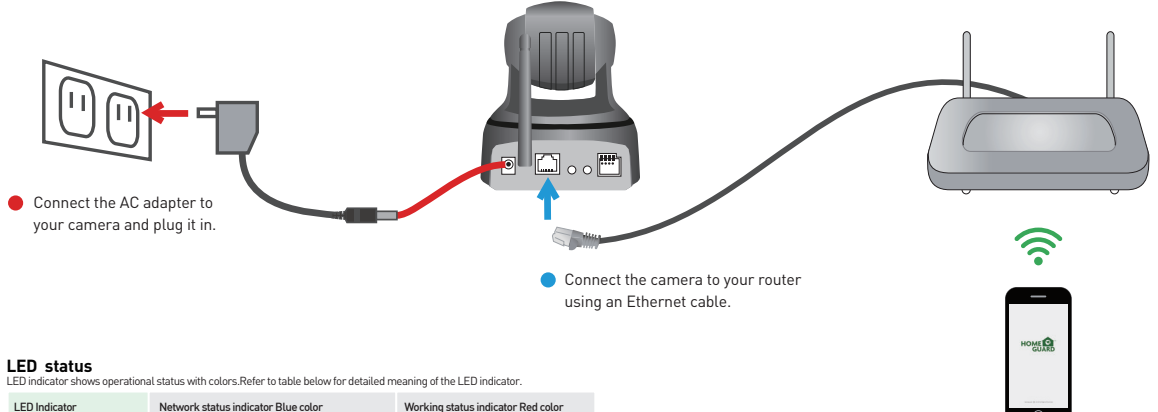

Make sure you are within range of the same Wi-Fi network you'll use for your camera.

**LED status** LED indicator shows operational status with colors.Refer to table below for detailed meaning of the LED indicator.

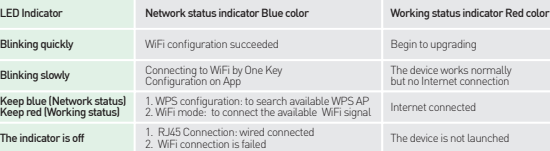

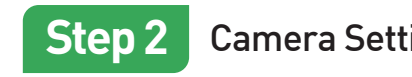

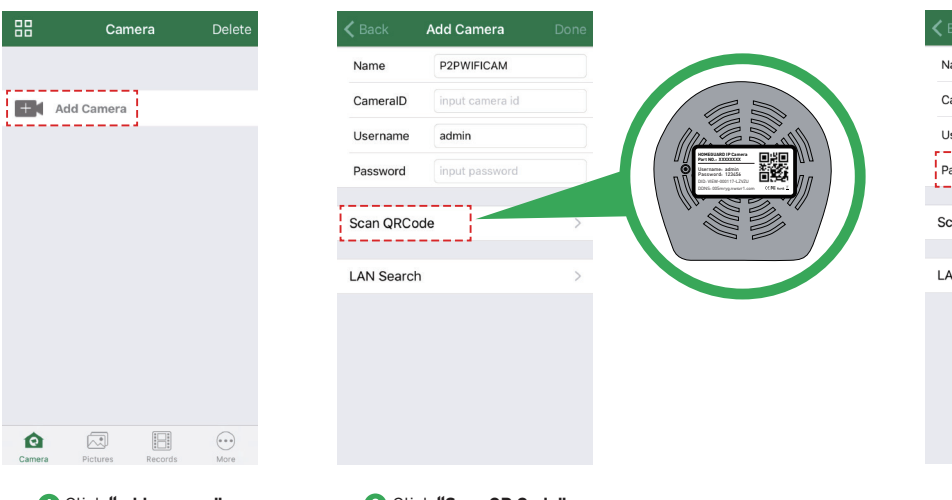

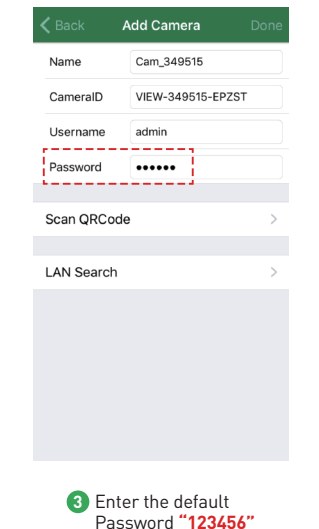

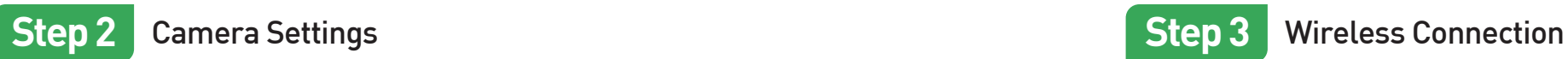

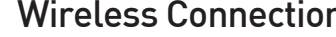

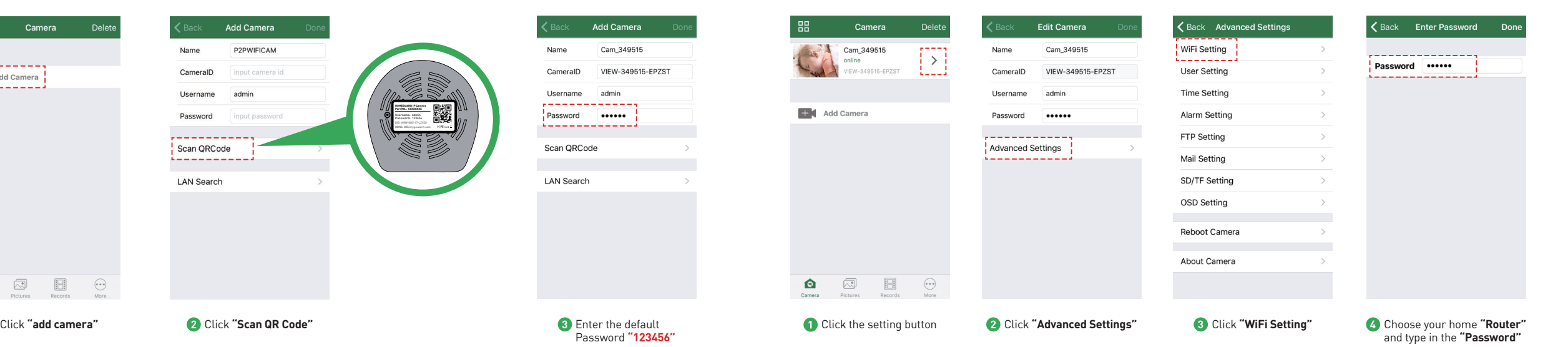

## OR YOU CAN CHOOSE **One Key WiFi Connection**

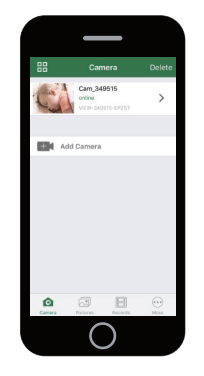

# You're Done!

Congratulations! Your HOMEGUARD Camera is set up and ready to go.

- You can now safely disconnect your Ethernet cable.
- You are now free to position your camera anywhere in your home where you get a WiFi signal and view it remotely from anywhere in the world on your Smartphone or Tablet!
- Please remember to change your password in the Advanced Setting-User Setting. Record your new password here:\_\_\_\_\_\_\_\_\_\_\_\_\_\_\_\_\_\_\_\_\_\_\_\_\_\_\_\_\_\_\_\_\_\_\_\_\_\_\_\_\_.

## **Before you begin your IP Camera Set up, please:**

Have your IP Camera and power adapter ready.

- $\blacktriangleright$  Have your iOS / android device available to download the Homeguardcare app.
- Make sure you are within range of the same Wi-Fi network you'll use for your camera.

Run the app and add camera by scan the QR code at the bottom of the camera; Then input the user name and password.

Click "More", select "Wi-Fi Config", fill in the Wi-Fi password and click "Configuration".

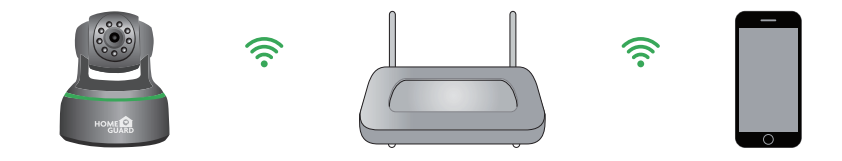

- **Tips:** 1. Please put your smartphone near to the router.
- 2. Input WiFi SSID and password, click config button, then WiFi setup is finished.
- 3. When WiFi indicator flash slowly (camera will be in this status after powered-on and hold for 5 minutes), it means you can start config WiFi. After config is successful, WiFi indicator will flash fast for a while.

Tap the monitoring screen, the video menu action bar will appear.

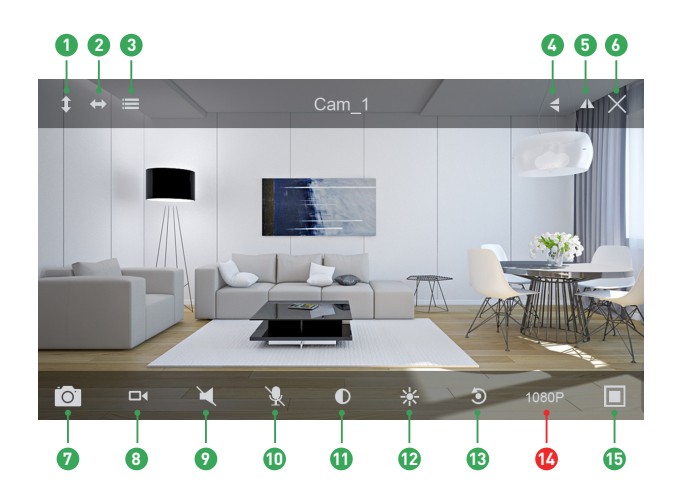

## **1** Cruise Vertically 2 Cruise Horizontally Menu **3 4** Flip **7** Snapshot to phone 8 Record to phone Listen Off **9** Talk Off **10 11** Contrast **15** Contract **12** Brightness Restore to Default **13 14** Resolution VGA/720p/1080p Mirror **5** Exit **6**

# Live View **Monitoring Options**

1. For two-way audio, make the Listen/Talk ON; When talk, please press Hold Talk. 2. Tap Menu you can turn ON/OFF the IR LED and Set or Call Preset (For PTZ camera).

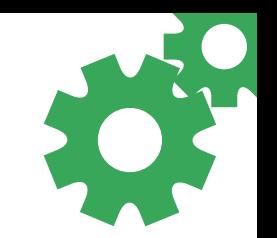

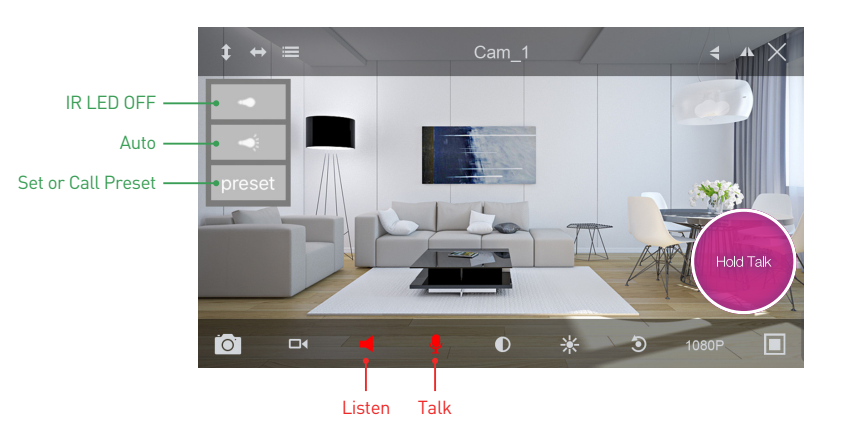

# View from Mac or Windows PC **Specifications** Specifications

Install Homeguardcare software for your Mac or Windows PC from the included CD.

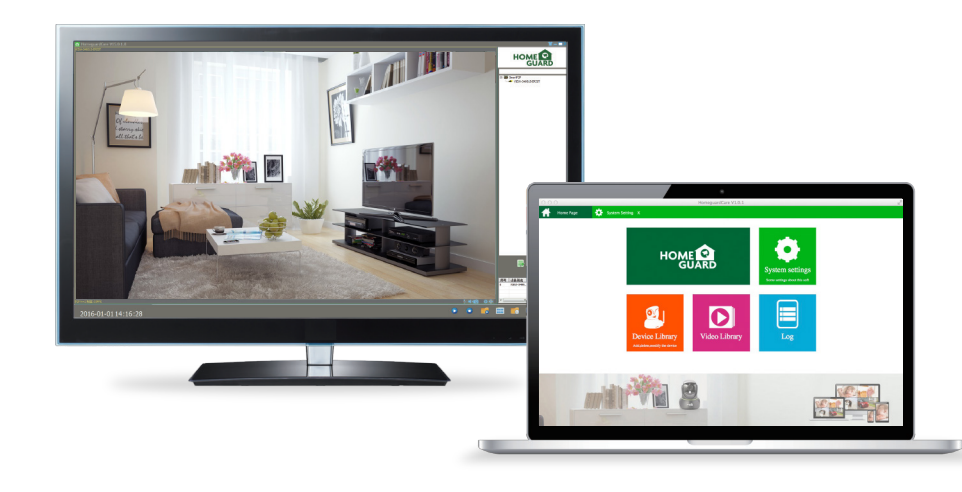

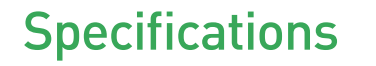

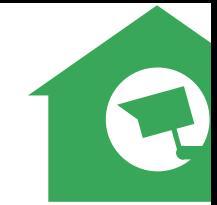

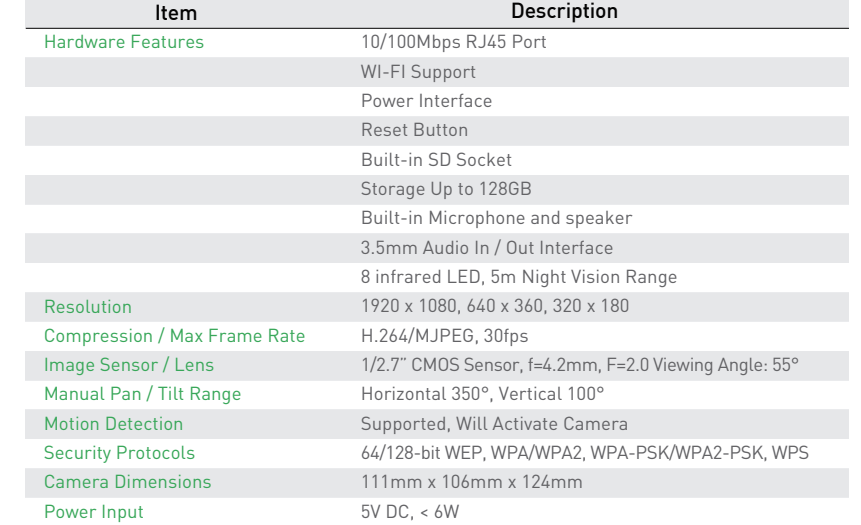